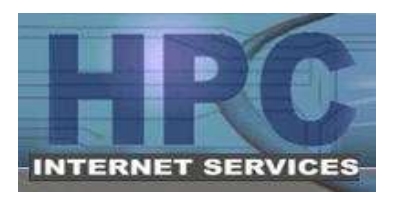

 HPC Internet Services Dial-Up Setup Instructions for Windows 95/98/Me Phone Support: 812-275-2456 (9am-9pm Mon-Sat) E-Mail Support: support@hpcisp.com Web Site: http://www.hpcisp.com

## **Section 1 – Creating a Dial-Up Connection to HPC**

- 1. Click **Start**
- 2. Click **Settings**
- 3. Click **Control Panel**
- 4. Double click **Internet Options** (Older versions may be **Internet Tools**)
- 5. Click the **Connection** tab
- 6. Click the **Setup** button to start the Internet Connection Wizard
- 7. Select "I want to setup my connection manually"
- 8. Click **Next**
- 9. Select "Connect using a phone line and modem"
- 10. Click **Next**
- 11. Type in the phone number: **277-8856**
- 12. Uncheck the box labeled "Use area code and dialing properties"
- 13. Click **Next**
- 14. Type in your **Username** and **Password**
	- Note: Both of these should be in all lower case!
- 15. Click **Next**
- 16. Type in a connection name, for example: HPC
- 17. Click **Next**

If you do not want to setup an e-mail account at this time, you may complete the setup as follows:

- a. Select **No**
- b. Click **Next**
- c. Click **Finish**

Otherwise, to setup your e-mail account

- a. Select **Yes**
- b. Click Next
- c. Continue to **Step 8** in **Section 2** for the E-Mail Setup Wizard

## **Section 2 – Setting Up Your HPC E-Mail Account**

- 1. Click **Start**
- 2. Click **Programs**
- 3. Click **Outlook Express**

Note: If you are prompted to connect, click **Work Offline** 

- 4. Click the **Tools** menu at the top of the screen
- 5. Click **Accounts**
- 6. Click **Add**
- 7. Click **Mail**

The E-Mail Setup screen from the Internet Connection Wizard should appear

- 8. Select **Create New Mail Account** and click **Next** if prompted to do so. Otherwise, continue on.
- 9. Type in the name that should appear when others receive a message from you. This can be your full name, a nickname, or anything you want.
- 10. Click **Next**
- 11. Type in your **e-mail address** in all lower case letters Example: username@hpcisp.com
- 12. Click **Next**
- 13. Select **POP3** in "My incoming mail server is a … server"
- 14. Type **mail.hpcisp.com** in the **Incoming Mail Server** box
- 15. Type **mail.hpcisp.com** in the **Outgoing Mail Server** box
- 16. Click **Next**
- 17. Type your **password** in all lower case (The username should already be filled in)
- 18. Check **Remember Password** if you would like Outlook Express to remember it for you
- 19. Click **Next**
- 20. Click **Finish**

Easy Reference for Advanced Users:

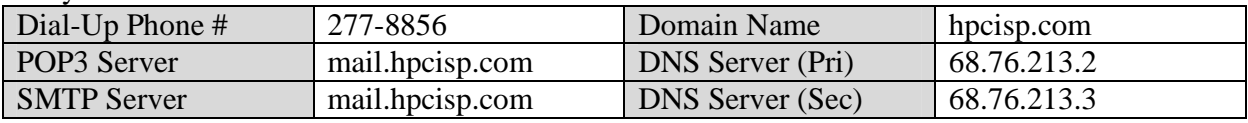

You also have access to other HPC resources available online, including:

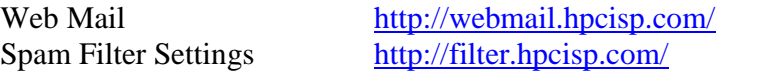

Links to these systems are also available on our website, http://www.hpcisp.com/

For support, call us at 275-2456, e-mail us at support@hpcisp.com, or visit our website at http://www.hpcisp.com